18 Publisher 5·2007 **Prepress** 

InDesign CS3

# Betreiben Sie Elementbau!

*InDesign CS3 erlaubt das Platzieren von InDesign-Dateien, wie dies seit je mit Bilddateien geschieht. Das tönt ziemlich banal – und ist es auch. Die Funktion öffnet jedoch Tür und Tor zu neuen und einfacheren Arbeitsweisen.* 

**HAEME ULRICH** Eine der besten Neuerungen von InDesign CS3 ist die Möglichkeit, InDesign-Dateien in einem InDesign-Dokument zu platzieren. Eigentlich kann man es sich vorstellen wie das Platzieren von PDF-Dateien. Aber eben mit dem Unterschied, dass das «Zwischenformat» PDF wegfällt und man über *Original bearbeiten* direkt im platzierten InDesign-File landet und dieses ändern kann.

### Importdialog

Platzieren können Sie jede InDesign-Datei, ohne irgendwelche Vorbereitungen. Auch CS2-Dateien funktionierten in meinen Tests. So richtig spannend wird es mit mehrseitigen Dateien und mehreren Ebenen.

Holen Sie also die Datei über *Datei > Platzieren* nach InDesign. Lassen Sie sich die *Importoptionen* anzeigen! Dies entweder mit einem Klick in die entsprechende Option oder – wie ich es immer mache – bei gedrückter Shift-Taste über den Befehl *Öffnen.* Vorteil der zweiten Variante: Sie können sich die Importoptionen nur dann anzeigen lassen, wenn Sie diese auch wirklich benötigen.

In den Importoptionen geben Sie an, welche Seite(n) Sie importieren wollen. Sie können mehrere auswählen und in einem Durchgang platzieren. Ein Beispiel: Sie wollen Seiten 1 bis 5, 7 und 9 importieren. Das würden Sie dann folgendermassen schreiben: *1-5,7,9.*

Hilfreich für die Seitenauswahl ist die Vorschau links im Fenster. Da blättern Sie mit den Pfeilicons durch die zu importierende InDesign-Datei.

Unter *Optionen* geben Sie an, wie gross der Bildrahmen sein soll und wohin die zu platzierende InDesign-Datei kommt. *Seitenbegrenzungsrahmen* entspricht

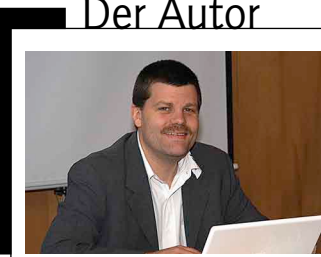

*Haeme Ulrich von ulrich-media ist Trainer und Berater für Adobe InDesign. ulrich-media ist bekannt für InDesign- und Photoshop-Wissen. www.ulrich-media.ch ulrich@ulrich-media.ch*

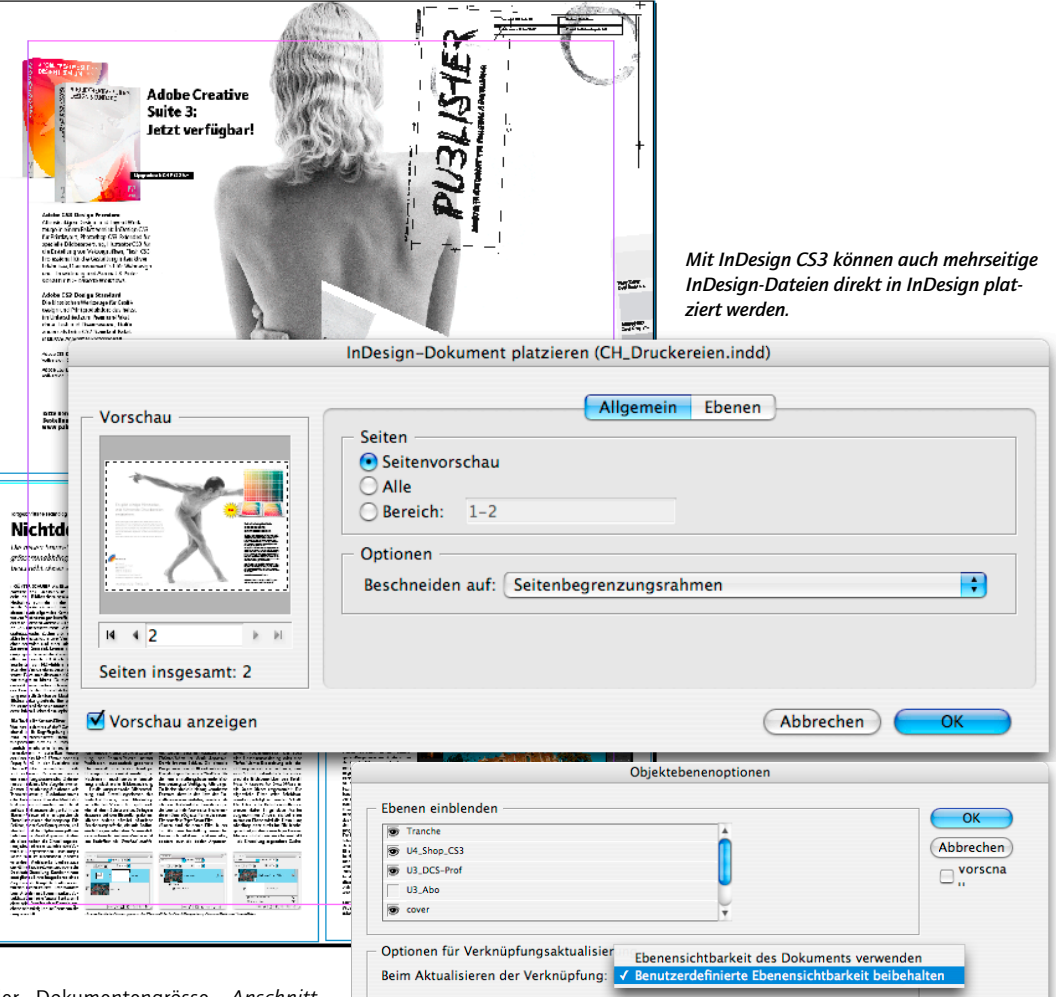

der Dokumentengrösse, *Anschnitt-Begrenzungsrahmen* dem in der InDesign-Datei hinterlegten Beschnitt und *Infobereich-Begrenzungsrahmen*  erstellt einen Rahmen in der Grösse der InDesign-Datei inklusive Infobereich.

Im Bereich *Ebenen* – der zweite Reiter in den Importoptionen – können Sie Ebenen in der zu platzierenden InDesign-Datei ein- und ausblenden. Die Ebenenwahl muss nicht verbindlich geschehen, Sie können später in einer platzierten InDesign-Datei die *Ebenensichtbarkeit* immer noch ändern.

Nach dem Klick auf *OK* erhalten Sie das Geisterbild – die neue Platzierungsvorschau von InDesign CS3. Mit dem nächsten Klick landet die zu platzierende InDesign-Datei im betreffenden InDesign-Dokument.

Tipp: Haben Sie in den Importoptionen angegeben, dass Sie mehrere Seiten zeitgleich importieren wollen, platziert InDesign normalerweise mit jedem Mausklick die jeweils nächste Seite.

Wollen Sie aber alle Seiten auf einmal platzieren, drücken Sie mit dem Mausklick die Alt-Taste.

*Platzierte InDesign-Datei mit mehreren Ebenen: Über den Befehl* Objektebenenoptionen *können Sie in InDesign die gewünschten Ebenen ein- und ausblenden.*

# Objektebenenoptionen

Zum Wechseln der gezeigten Ebenen einer platzierten InDesign-Datei wählen Sie diese mit dem schwarzen Pfeil (Auswahlpfeil) aus und holen sich die *Objektebenenoptionen* aus dem Menü *Objekt.*

Links im Dialog steuern Sie die Ebenensichtbarkeit über die Augensymbole. Sehr wichtig sind da auch die *Optionen für Verknüpfungsaktualisierung.* Steht hier *Ebenensichtbarkeit des Dokuments verwenden,* schaltet InDesign bei einem allfälligen Aktualisieren der verknüpften InDesign-Datei die Sichtbarkeit der Ebenen so, wie sie im Original definiert ist. Keine gute Idee, wenn Sie Sprachen auf unterschiedlichen Ebenen haben … Normal müsste hier also *Benutzerdefinierte Ebenensichtbarkeit beibehalten* stehen, was zum Glück seit CS3 auch Standard ist.

Leider können Sie bei bereits platzierten InDesign-Dateien die gezeigte Seite nicht mehr ändern. Dies ist ein Wunsch für die nächste Version von InDesign (CS4). Sie müssen in diesem Fall die Datei nochmals importieren – oder über das *Verknüpfungen*-Bedienfeld *erneut verknüpfen.*

## *Verknüpfungen*-Bedienfeld

Wie sehen platzierte InDesign-Dateien im *Verknüpfungen*-Bedienfeld – Bedienfeld ist der neue, fürchterliche Name für die Paletten – aus?

InDesign-Dateien werden wie Bilder gelistet. Das Augensymbol zeigt an, dass die Ebenensichtbarkeit nicht mehr der des ursprünglichen InDesign-Dokuments entspricht.

Leicht eingezogen zeigt das *Verknüpfungen*-Bedienfeld die in der InDesign-Datei platzierten Elemente. Ist eine im platzierten InDesign-Dokument enthaltene Grafik nicht mehr aktuell, kann sie nicht direkt aktualisiert werden. Man muss dazu zuerst die platzierte InDesign-Datei selbst öffnen und die Verknüpfung darin aktualisieren.

# Änderungen

Platzierte InDesign-Dateien verhalten sich wie PDF-Dateien. Sie sind nicht direkt in InDesign editierbar. Doppelklicken Sie jedoch mit dem schwarzen Pfeil bei gedrückter Alt-Taste auf eine platzierte InDesign-Datei – dies kommt dem Befehl *Original bearbeiten* gleich –, wird diese als separate InDesign-Datei geöffnet. Sie können Änderungen nach Lust und Laune vornehmen, die Datei speichern und schliessen. Kehren Sie zurück zur InDesign-Datei mit der Verknüpfung, wird diese automatisch aktualisiert. Kommt die platzierte InDesign-Datei noch in weiteren InDesign-Files vor, erscheint beim nächsten Öffnen eine Meldung mit dem Hinweis auf nicht aktuelle Verknüpfung.

### Verpacken

Verpacken Sie eine InDesign-Datei *(Datei > Verpacken …)* mit einer darin enthaltenen InDesign-Datei, wird die platzierte InDesign-Datei in den Ordner *Links* zu den übrigen platzierten Grafiken und Bildern kopiert. Verwendete Schriften werden fein säuberlich gesammelt. Sollten Schriften fehlen, meldet dies InDesign beim Öffnen der Datei, unter *Schriftart suchen …* und beim *Preflight.*

Mehr aus Jux habe ich eine InDesign-Datei in einer InDesign-Datei in einer InDesign-Datei in einer InDesign-Datei platziert. Auch dies geht problemlos, inklusive Verpacken.

### Die Ausgabe

Da diese Funktion der grossen weiten Welt erst seit dem 27. März dieses Jahres zur Verfügung steht, sind noch nicht viele Praxiserfahrungen vorhanden. Meine Tests sahen viel versprechend aus, bis jetzt habe ich keine Unregelmässigkeiten festgestellt.

InDesign zeigt lediglich bei Bildern, die in platzierten InDesign-Dateien enthalten sind, zum Teil den bekannten Stitching-Effekt. Das sind weisse Streifen oder Blitzer, die von der Monitorglättung kommen. Diese sind auch nur auf dem Monitor sichtbar. Leider lässt sich die Monitorglättung bei Bildern nicht deaktivieren. Bei der Belichtung erscheinen diese Streifen nicht. Es könnte sein, dass gewisse Office-Printer den Effekt trotzdem drucken, weil auch diese leider zum Teil glättend in die Datei eingreifen.

InDesign bettet auf Wunsch Bilder in seine Dateien ein. ICC-Profile werden immer eingefügt. Toll wäre es, wenn man jetzt auch noch die verwendeten Schriften einbetten könnte. Dann hätten wir die gleichen Eigenschaften wie bei PDF-Dokumenten, jedoch viel flexibler in der Anwendung.

# Szenario Form für Proof

Es folgen ein paar Inspirationen, wie diese Funktion im Alltag eingesetzt werden kann.

Sie haben ein mehrseitiges Werk zu Ende und wollen nun die heiklen Seiten daraus proofen. Ihrer Proofer-Software fehlt die Funktion, automatisch Objekte auf dem Proofbogen zu verteilen. Das lösen Sie mit InDesign CS3 so: Erstellen Sie eine InDesign-Datei in der Grösse des Prooferpapiers. Platzieren Sie die heiklen Seiten aus Ihrem Werk in dieser Datei. Mit dem *Ausrichten*-Bedienfeld verteilen Sie die importierten Seiten auf dem Proofbogen und dann geben Sie den Druckbefehl.

### Szenario Elementbau

Ich wurde oft gefragt, wie man am einfachsten Elemente, die in verschiedenen Drucksachen genau gleich vorkommen, synchron hält. Die Antwort können Sie sich seit CS3 vorstellen! Betreiben Sie Elementbau! Sichern Sie jedes Element, das in unterschiedlichen Dokumenten vorkommt, als separate InDesign-Datei. Diese platzieren Sie dann in den eigentlichen Drucksachen. Kommt eine Änderung, führen Sie diese nur am Element aus. Beim nächsten Öffnen werden die Drucksachen automatisch aktualisiert.

Vergessen Sie dabei nicht, dass solche Elemente auch mehrsprachig sein können. Erstellen Sie hierzu pro Sprache eine Ebene.

# Szenario Redaktionssystem

Ich kann mir sogar vorstellen, mit dieser neuen Funktion ein pragmatisches Redaktionssystem für Kleinstumgebungen zu bauen.

Die Zeitungsseite müsste in Einheiten unterteilt sein, die sich in der Grösse nicht ändern. Ein Artikel ist eine gewisse Anzahl Einheiten gross. Redaktoren arbeiten mit InDesign.

Sobald der Redaktor einen Artikel beginnt, sichert er die InDesign-Datei auf dem Server. Der Layouter platziert sie in InDesign und beginnt mit der Gestaltung der Seite, dem Import von Anzeigen und weiteren Artikeln. Am platzierten Artikel darf er nichts ändern, der ist von der Grösse her fix. Während der Redaktor weiterschreibt und zwischendurch die InDesign-Datei speichert, braucht der Layouter den Artikel nur über das *Verknüpfungen*-Bedienfeld zu aktualisieren. Dieser Ablauf wird weitergeführt, bis alle platzierten Artikel fertig geschrieben und aktualisiert sind.

### Fazit

Jetzt sind Sie am Ball! Hinterfragen Sie angestammte Workflows. Vielleicht lässt es sich einfacher und sicherer arbeiten, wenn InDesign-Dateien in  $In$ Design platziert werden.

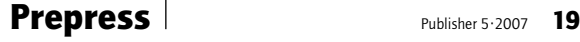

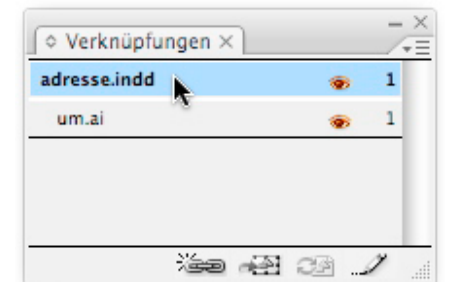

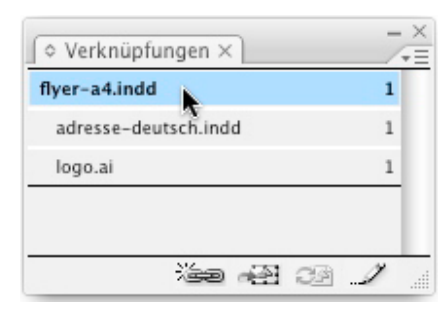

*Eine platzierte InDesign-Datei erscheint im* Verknüpfungen*-Bedienfeld gleich wie ein platziertes Bild.*

*Auch mehrfache Verschachtelungen sind problemlos möglich. Hier wurde eine InDesign-Datei in einem Flyer positioniert. Und der wiederum in einem weiteren InDesign-File.*

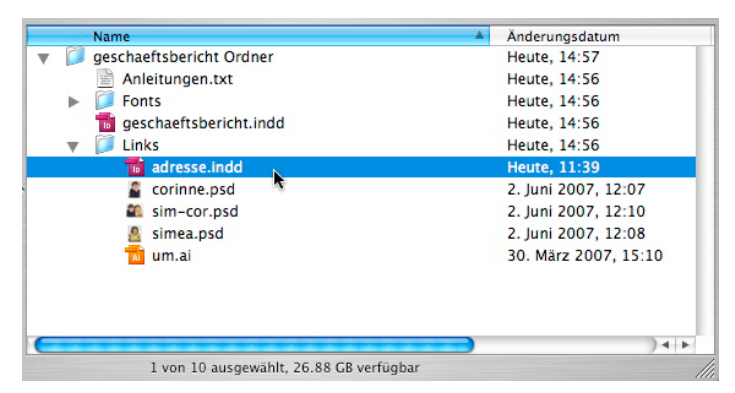

Beim Verpacken werden platzierte InDesign-Dateien zu den Bildern im Ordner Links *gelegt.*

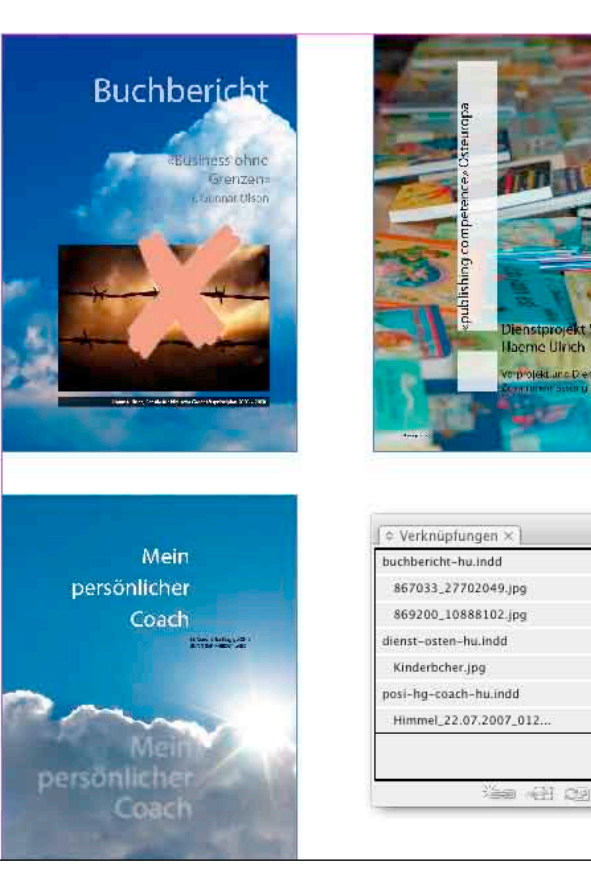

*Eine Sammelform aus kritischen Seiten, die als ein Stück zum Proofer geschickt werden sollen. Natürlich auch hier einfach InDesign-Dateien in InDesign platzieren.*